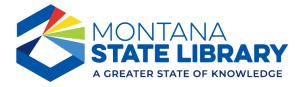

## Download Dashboard with Scrolling Content

Some dashboards have a scroll bar to expand the range of data that can be presented. To download this content for later viewing, please use the following steps.

1. Click the download button at the bottom of the screen.

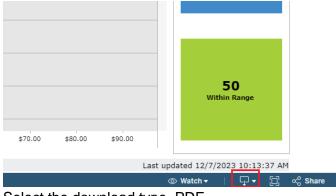

2. Select the download type, PDF

|                 | oud type, i bi .       |                    |
|-----------------|------------------------|--------------------|
|                 |                        |                    |
|                 |                        |                    |
|                 |                        |                    |
|                 |                        |                    |
|                 |                        |                    |
|                 |                        | 🛃 Image            |
|                 | 50<br>Within F         | 🖯 Data             |
|                 | Within P               | 🖽 Crosstab         |
|                 |                        | ₽DF                |
| \$80.00 \$90.00 |                        | PowerPoint         |
|                 | Last undeted 10/7/0005 | 🕒 Tableau Workbook |
|                 | Last updated 12/7/2023 |                    |
|                 | 💿 Watch 🕶 🗌            | 다. 🖓 🗸 Share       |

3. Change the setting to "Specific sheets from the dashboard. "

| e - select a<br>e Base Pa | Download PDF                   |           |           | ×        | ay from |
|---------------------------|--------------------------------|-----------|-----------|----------|---------|
| arket rang                | Include<br>This View           |           |           | •        |         |
|                           | ✓ This View<br>Specific sheets | from this | dashboard |          |         |
|                           | Specific sheets<br>Page Size   |           |           |          |         |
| 1                         | Letter                         | *         | Portrait  | Ŧ        |         |
| ase Pay \$2               |                                |           |           | Download |         |

4. Select the chart you want to download.

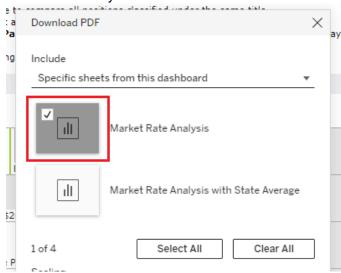

5. Change page orientation or size as desired. Letter size and landscape often work best.

|   | Orientation |
|---|-------------|
| * | Landscape 🔻 |
|   | Download    |
|   | *           |

6. Click Download. Depending on your Internet browser, the download may start at the bottom of the screen or in the top tool bar. Check your Downloads folder as this is the default location for saving files when downloaded from the web.